# **TUTORIAL KONEKSI GOOGLE DRIVE**

Ada 2 cara mengkoneksikan moodle taman kalimas dengan google drive

- 1. Page
- 2. URL

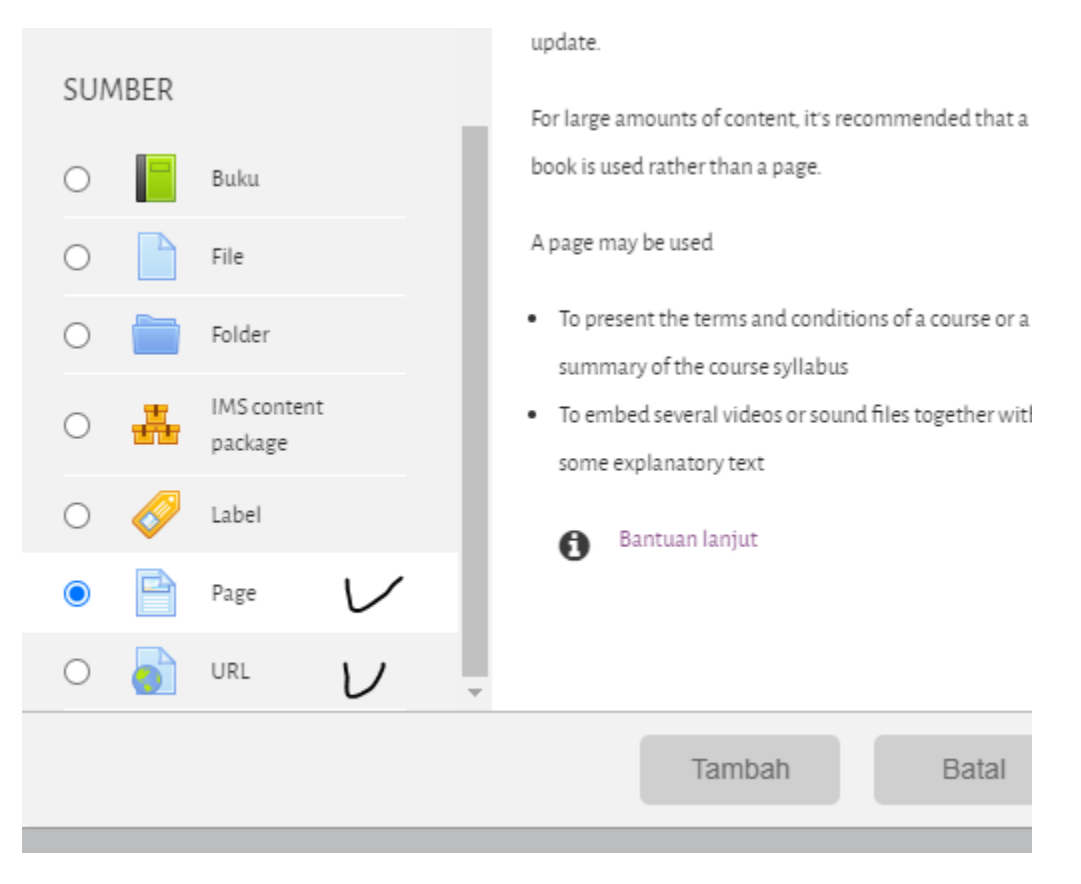

Berikut cara penggunaan nya

### **URL**

- 1. Buat folder di google drive terlebih dahulu
- 2. Klik folder tersebut lalu klik share
- 3. Klik Get Link. Lalu pilih Anyone with the link kemudian pilih opsi view / commenter / editor pilih tersebut sesuai kebutuhan

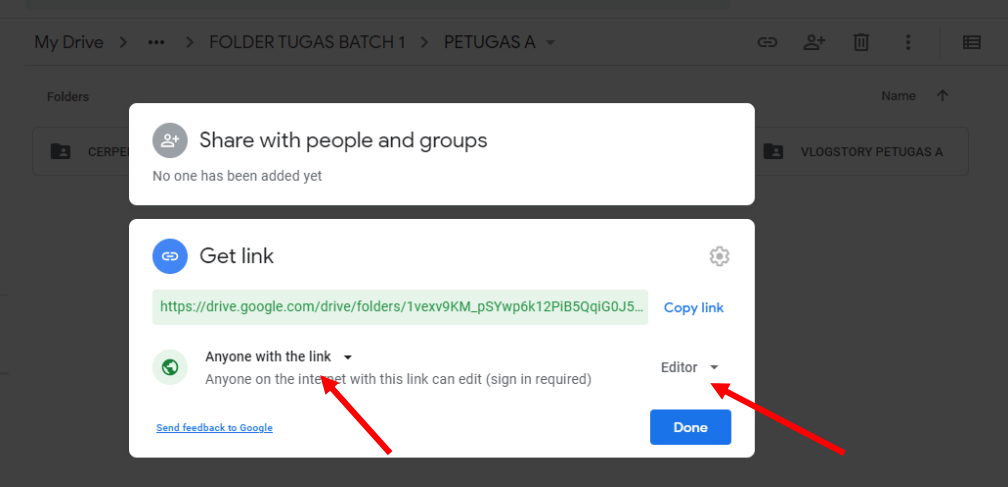

- 4. Setelah selesai pengaturan tersebut lalu klik copy link dan klik done
- 5. Buka akun pengajar di moodle taman kalimas
- 6. Masuk ke kelas yang diinginkan, klik symbol gear dan pilih hidupkan mode ubah

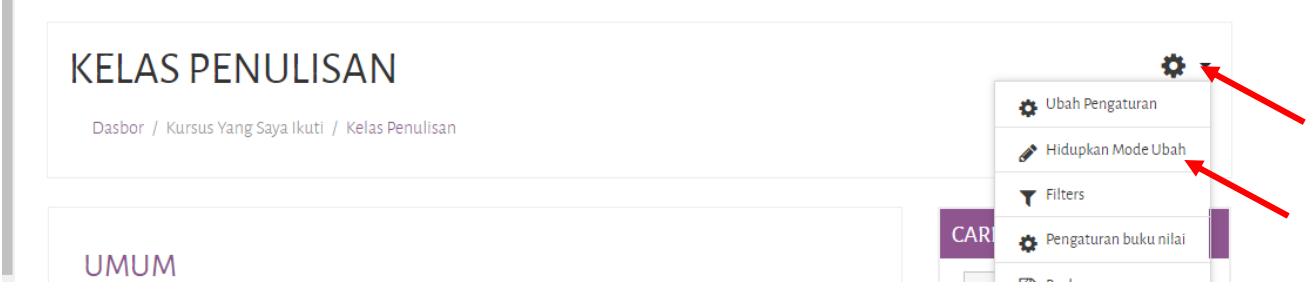

- 7. Klik tambahkan sebuah kegiatan atau sumber daya
- 8. Pilih **URL** kemudian klik tambah
- 9. Isikan nama kegiatan dan deskripsi sesuai kebutuhan
- 10. Copy kan link google drive yang telah dibuat ke external URL

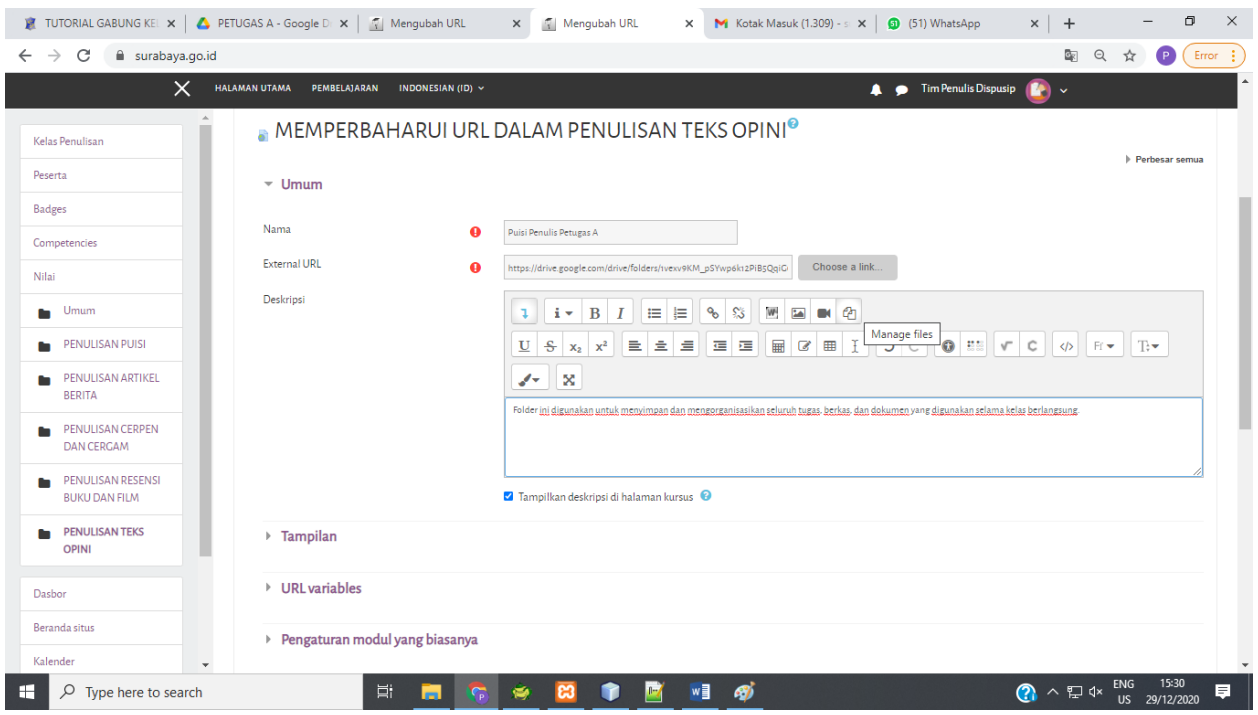

Klik simpan dan kembali ke kursus

11. Jika berhasil akan muncul seperti ini

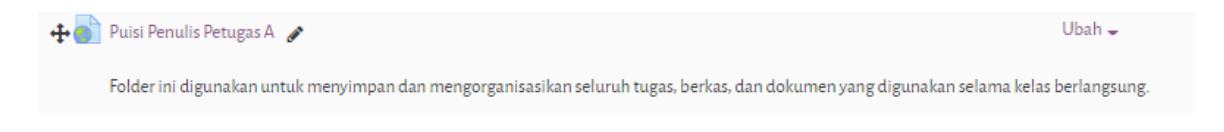

#### **Page**

Page yang digunakaan untuk koneksi ke google drive menggunakan embed.

- 1. Buat folder di google drive terlebih dahulu
- 2. Klik folder tersebut lalu klik share
- 3. Klik Get Link. Lalu pilih Anyone with the link kemudian pilih opsi view / commenter / editor pilih tersebut sesuai kebutuhan

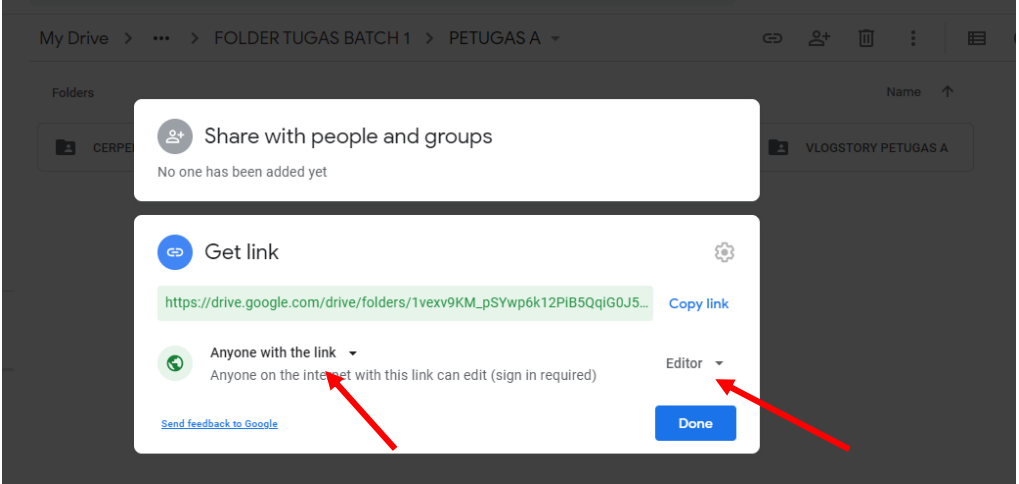

- 4. Setelah selesai pengaturan tersebut lalu klik copy link dan klik done
- 5. Buka akun pengajar di moodle taman kalimas
- 6. Masuk ke kelas yang diinginkan, klik symbol gear dan pilih hidupkan mode ubah

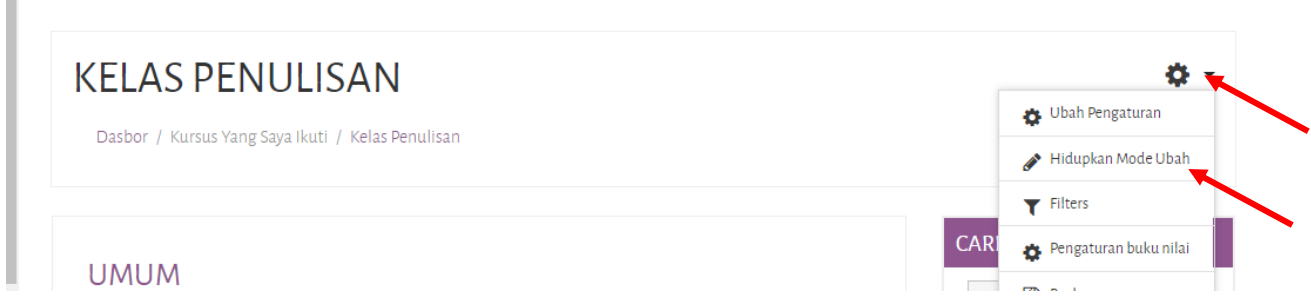

- 7. Klik tambahkan sebuah kegiatan atau sumber daya
- 8. Pilih **Page** kemudian klik tambah

9. Isikan nama kegiatan dan deskripsi sesuai kebutuhan

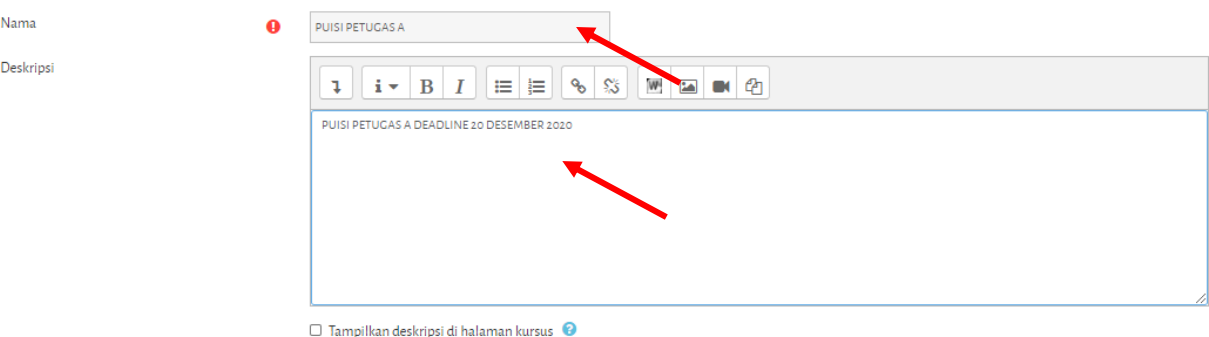

10. Isikan konten. klik show more button lalu cari html dan klik symbol tersebut. Setelah di klik isikan code dibawah ini

```
<p><iframe 
src="https://drive.google.com/embeddedfolderview?id=insertyourfolderidnumber 
here&usp#list" width="100%" height="900" frameborder="0"></iframe></p>
```
Pada tanda merah isikan folder id number, folder id di dapat dari copy link google drive

https://drive.google.com/drive/folders/**1vexv9KM\_pSYwp6k12PiB9QqiG0J9pgvm**?usp  $=$ sharing

kemudian copy folder id number seperti dibawah ini

<p><iframe

```
src="https://drive.google.com/embeddedfolderview?id=1vexv9KM_pSYwp6k12PiB9Q
qiG0J9pgvm&usp#list" width="100%" height="900" frameborder="0"></iframe></p>
```
Setelah di copy masukan code di atas di kolom content

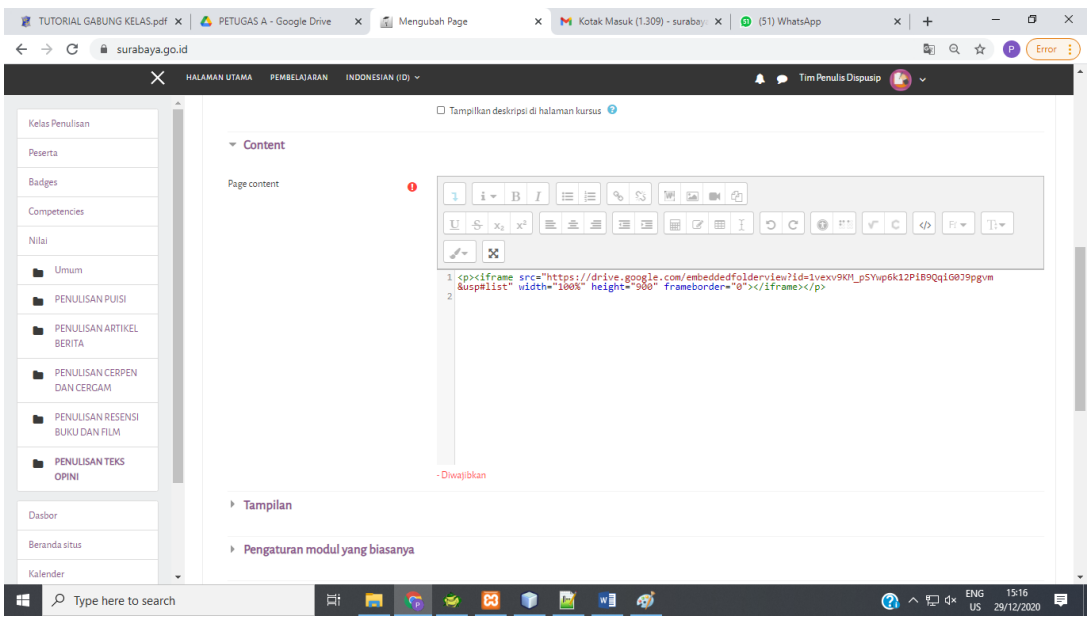

## Kemudian Klik simpan dan kembali ke kursus

## 11. Jika berhasil akan muncul seperti ini

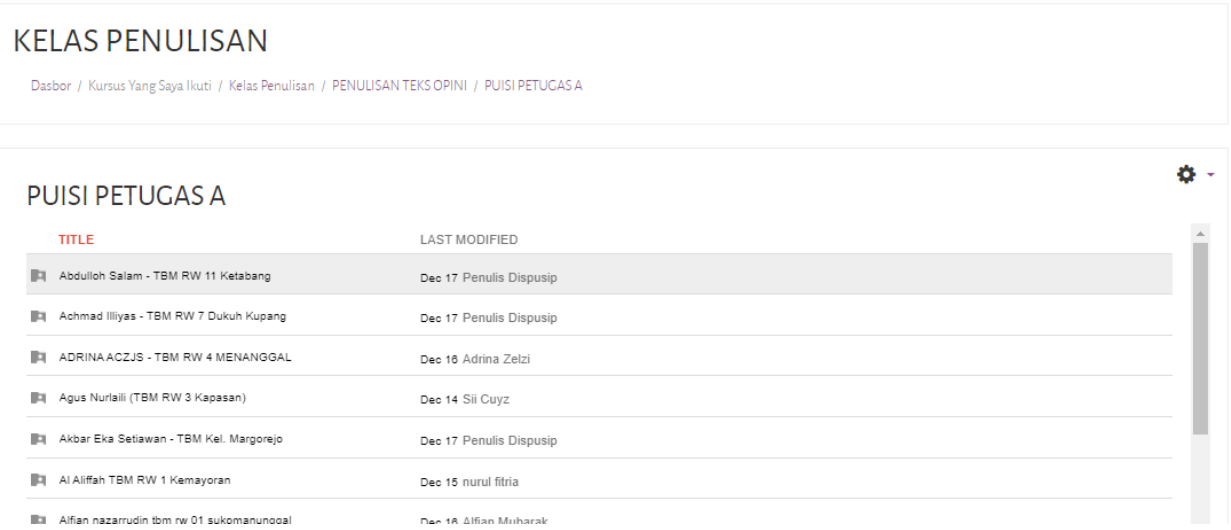